# **MY SPA 4.2 – New in this Version**

#### Inhalt

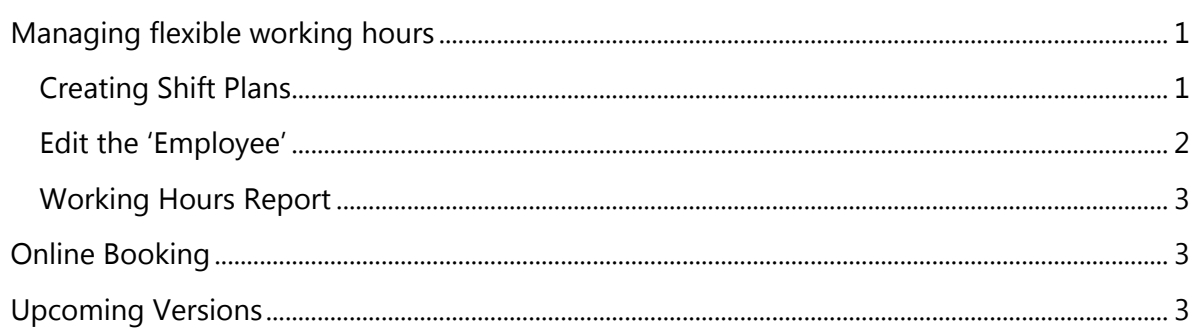

### <span id="page-0-0"></span>Managing flexible working hours

You now have the option of creating different weekly working times in addition to the regular employees' weekly working times and saving these as general templates for shift plans.

#### <span id="page-0-1"></span>Creating Shift Plans

Under Main Settings - Administration you will find the new item 'Shift Plans':

With a click on 'New' you can create your own w schedule template and save it permanently for c assignment to employees.

> **Many SPA** Annointments

> > Go Back

**Template Name Working Week** Monday

Tuesday Wednesday

Thursday

Saturday

Sunday

Friday

Assign a name freely, which you can quickly recognize for later assignment to the employee.

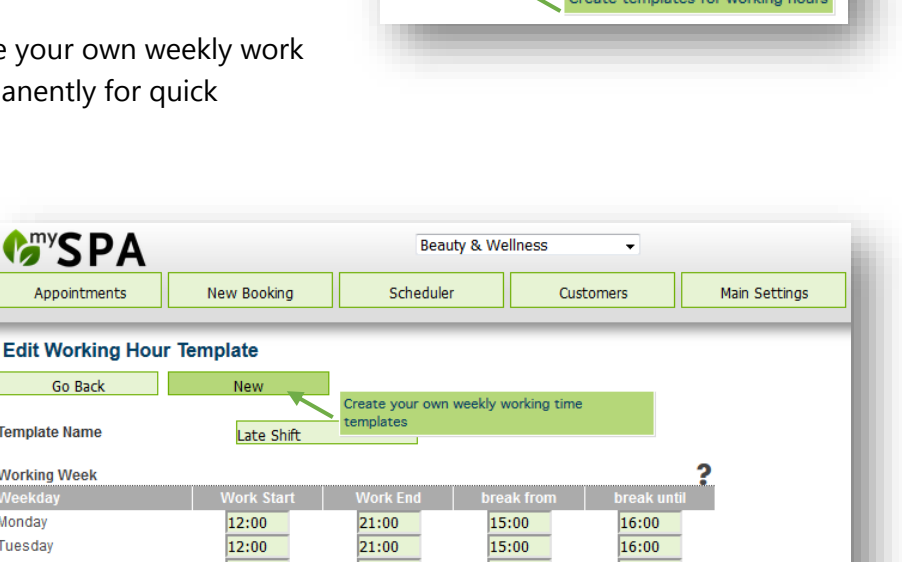

 $15:00$ 

 $15:00$ 

15:00

00:00

00:00

 $16:00$ 

 $16:00$ 

16:00

00:00

00:00

Main Settings

Shift Plans

Reporting

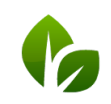

 $12.00$ 

 $12:00$ 

12:00

 $00:00$ 

 $00:00$ 

based on IT GmbH Hammermühle Bernhard-May-Str. 58 65203 Wiesbaden

 $21:00$ 

 $21:00$ 

 $21:00$ 

00:00

00:00

Tel. +49 (0)611-95 000 5-0 Fax +49 (0) 611-95 000 5-15 info@based-on-it.de www.based-on-it.de

### <span id="page-1-0"></span>Edit the 'Employee' Data

Under Main Settings - Employees you will find the new item 'Working Hours':

You will now see the list of your active employees for one week, with the current week preselected at the beginning.

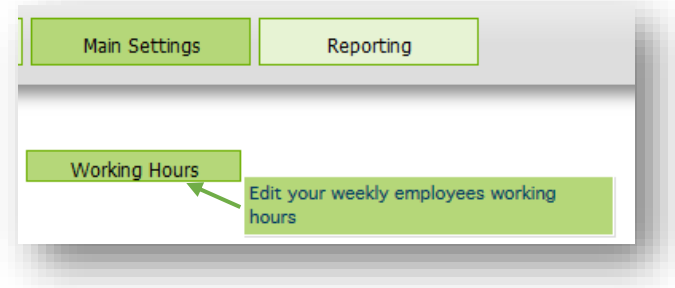

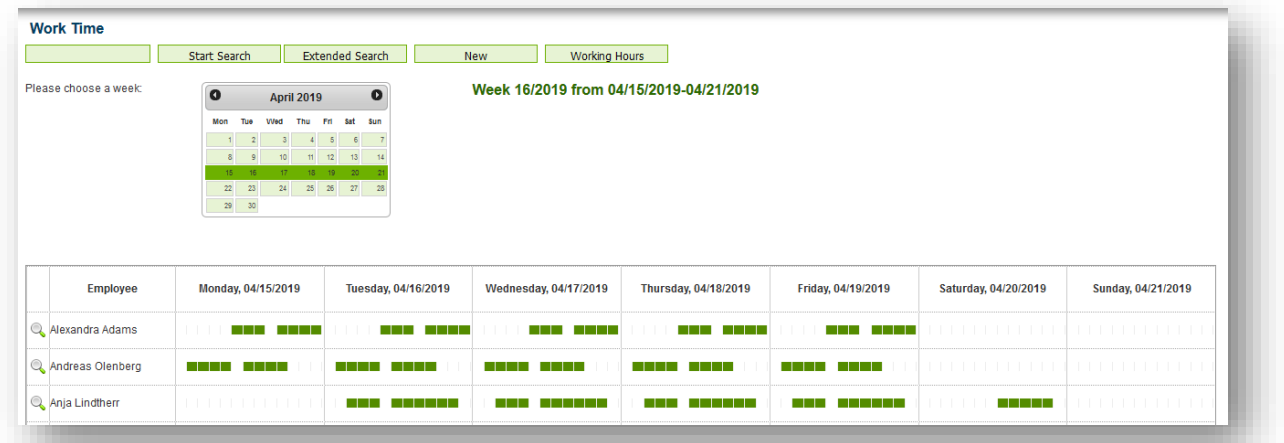

By clicking on the magnifying glass next to the employee name, you can enter the employee's different working times for this week, or load a working time schema from your previously created working time templates.

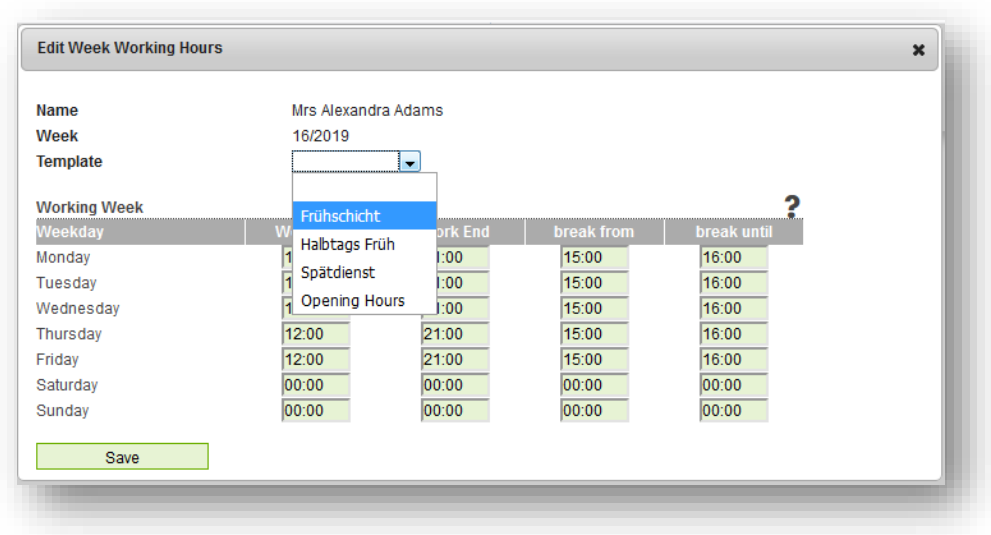

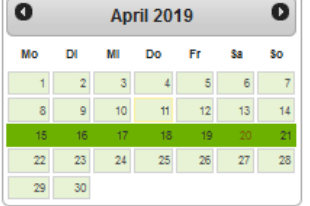

Click on the calendar to switch to a specific week.

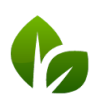

based on IT GmbH Hammermühle Bernhard-May-Str. 58 65203 Wiesbaden

#### <span id="page-2-0"></span>Working Hours Report

Under the menu item Reporting - Commission report you will find a CSV 'Export Working Hours' for your further processing in the personnel administration. In the table you will find the working times, breaks and overtime for your employees per month documented.

### <span id="page-2-1"></span>Online Booking

Your services are shown divided by categories if more than two offer categories have been assigned under Main Settings - Administration - Offer categories.

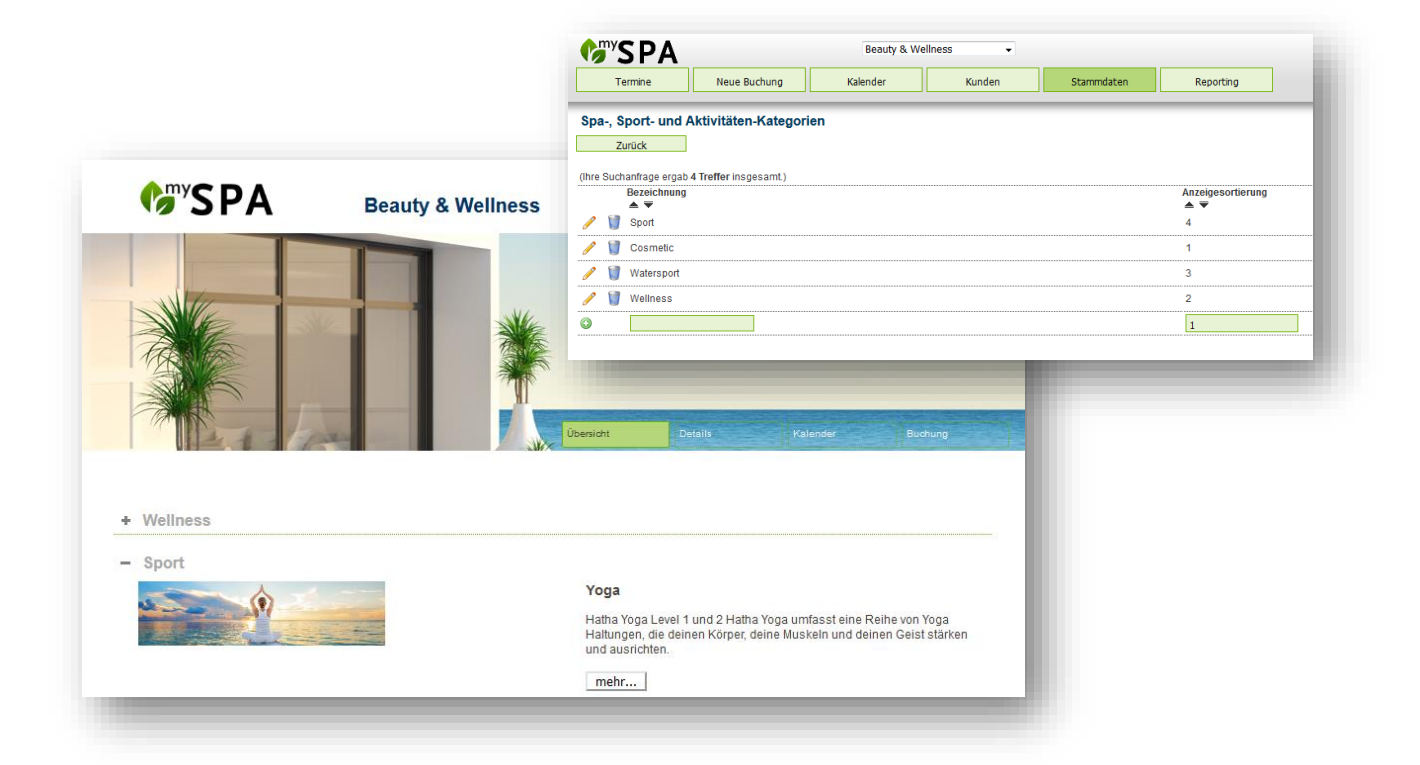

### Miscellaneous

The article quick search now also searches by name components.

## <span id="page-2-2"></span>Upcoming Versions

- Couple Treatments: two guests, two therapists, one room, one payment
- New Calendar View Resource Optimizer: view rooms and employees for an application to optimizes capacities
- Reservation of specific or multiple resources without employee assignment
- Combine course modules to event weeks: book participants for the entire event.

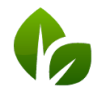

based on IT GmbH Hammermühle Bernhard-May-Str. 58 65203 Wiesbaden

Tel. +49 (0)611-95 000 5-0 Fax +49 (0) 611-95 000 5-15 info@based-on-it.de www.based-on-it.de